# **Configurando DNS no Windows Server 2012**

 $\begin{array}{|c|c|c|c|c|} \hline \textbf{.} & \textbf{.} & \textbf{.} \end{array}$ 

**Primeiro:** Instalar o serviço de DNS. Verifique se o DVD de instalação está inserido. No Server Manager, clique em "Add roles and features":

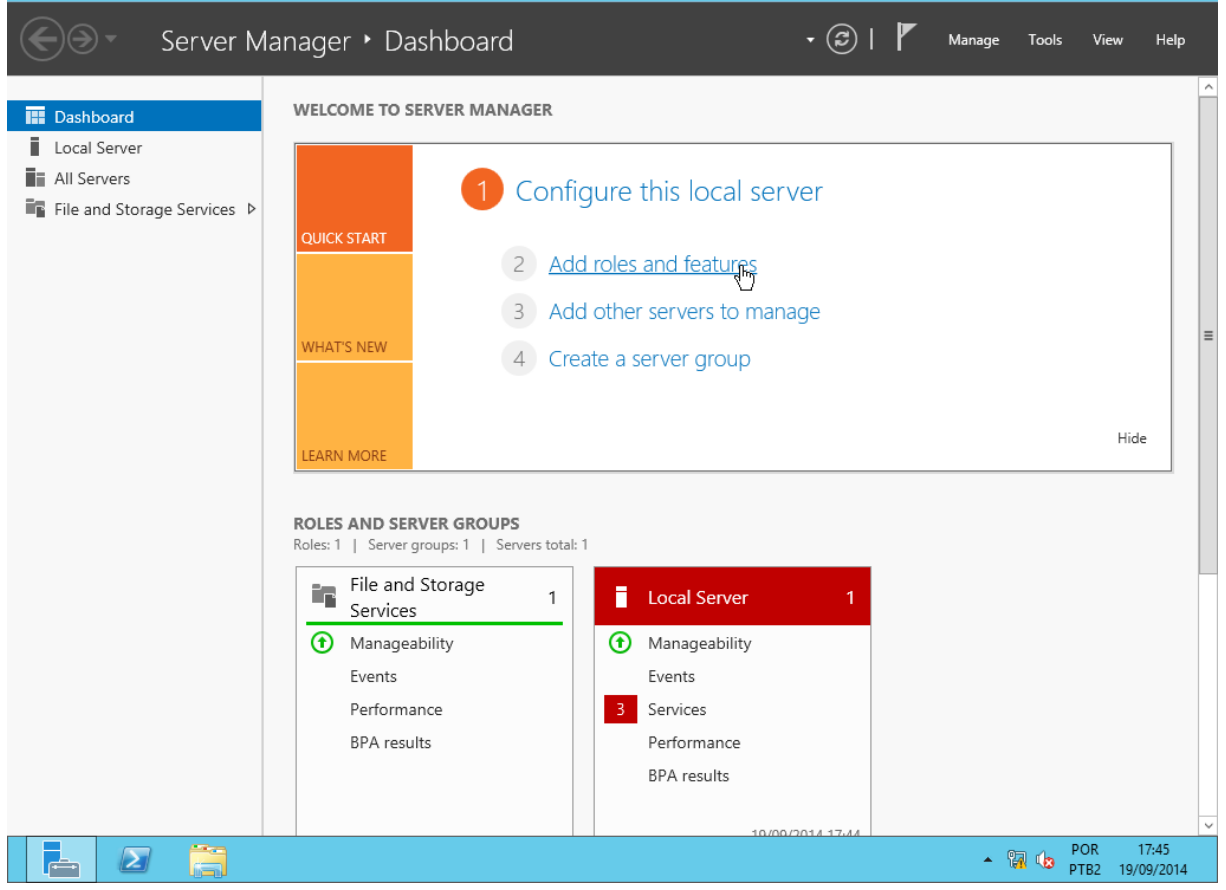

Clique em Next (opcionalmente, marque a caixa "Skip this page by default" para não exibir mais essa tela):<br>
Server Manager<br>
Server Manager

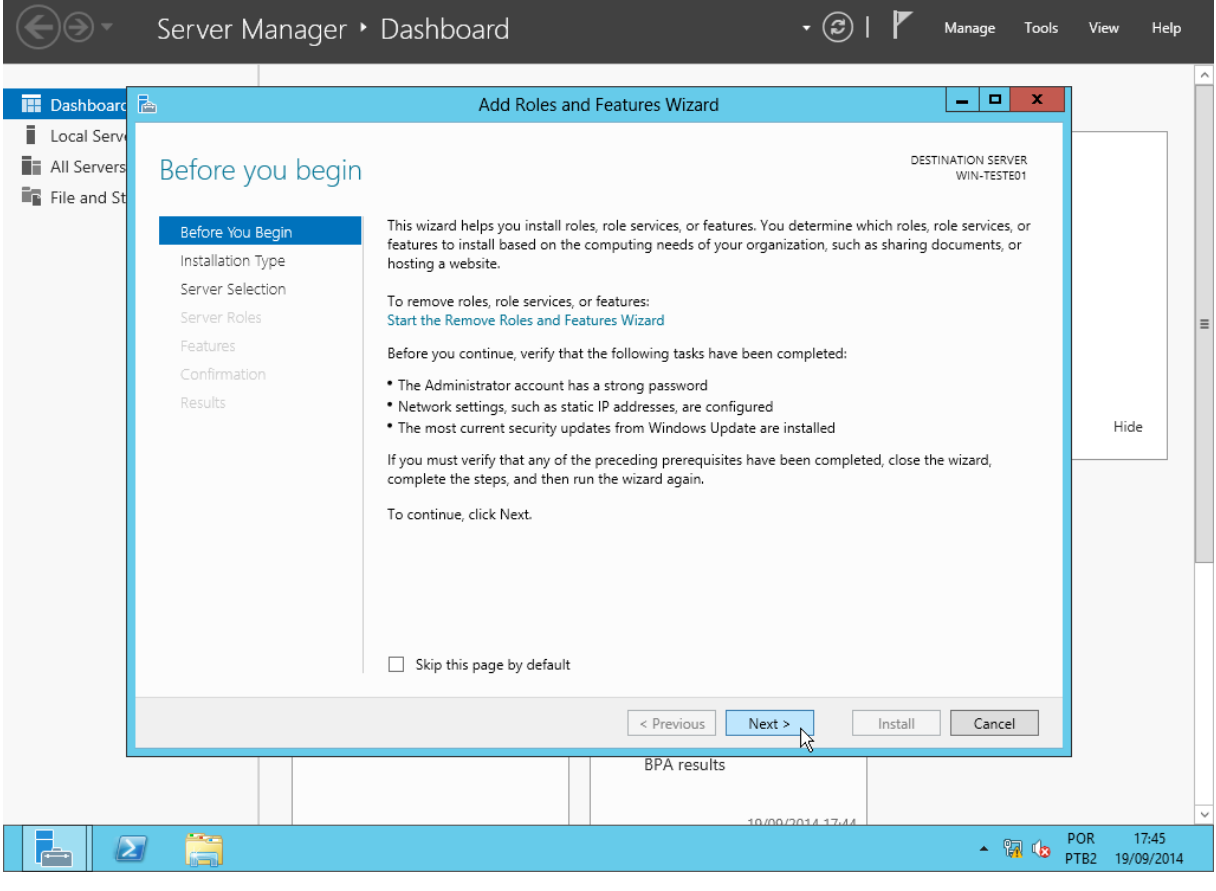

### Clique em Next:

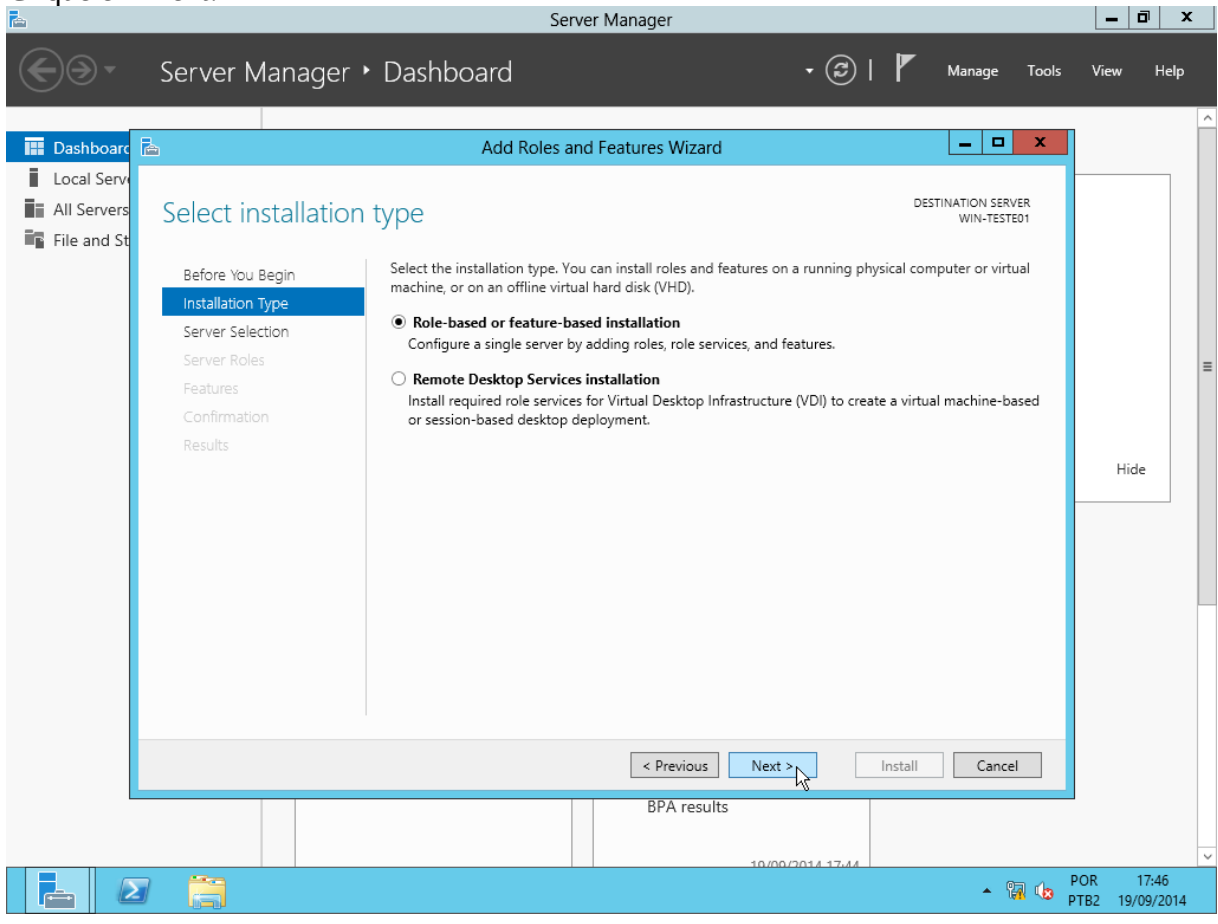

### Clique em Next:

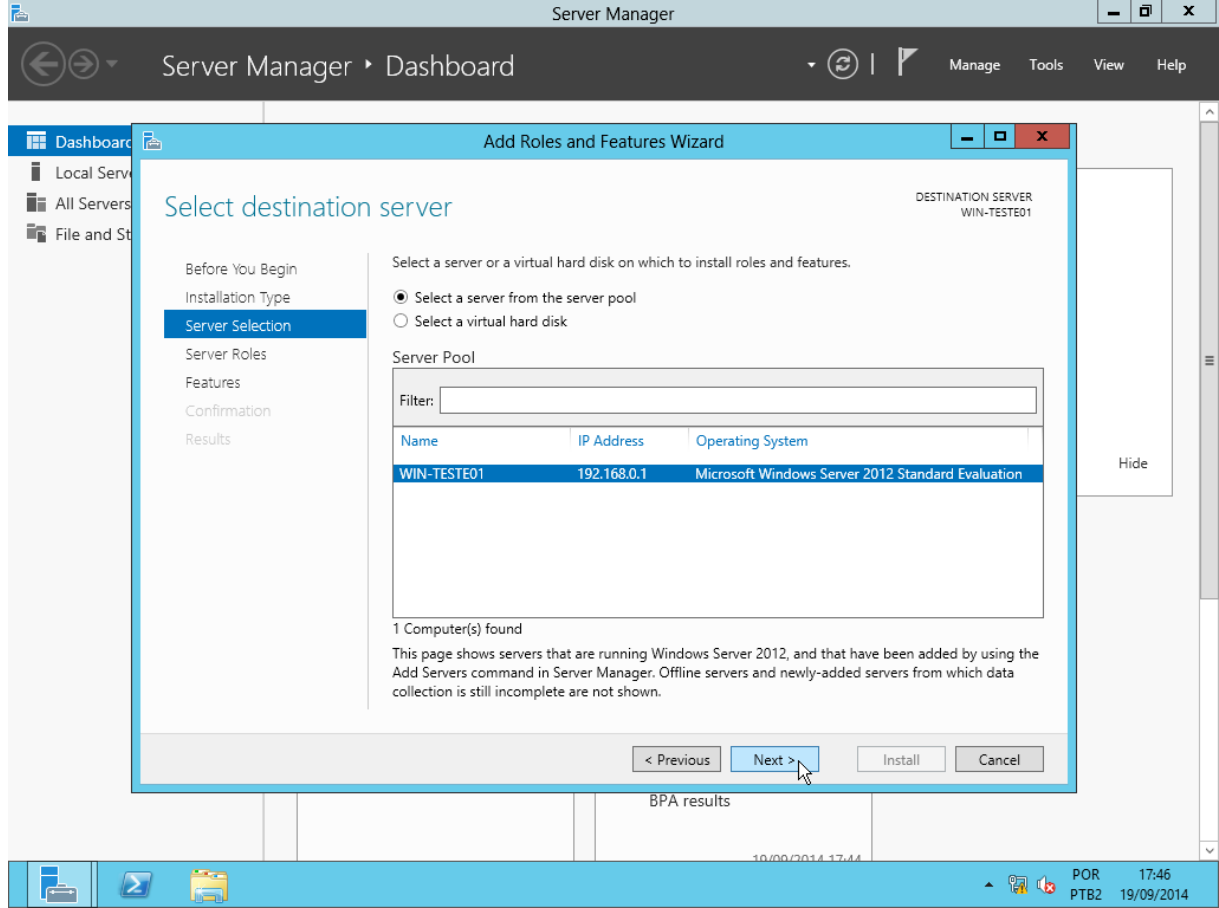

Marque a opção "DNS Server":

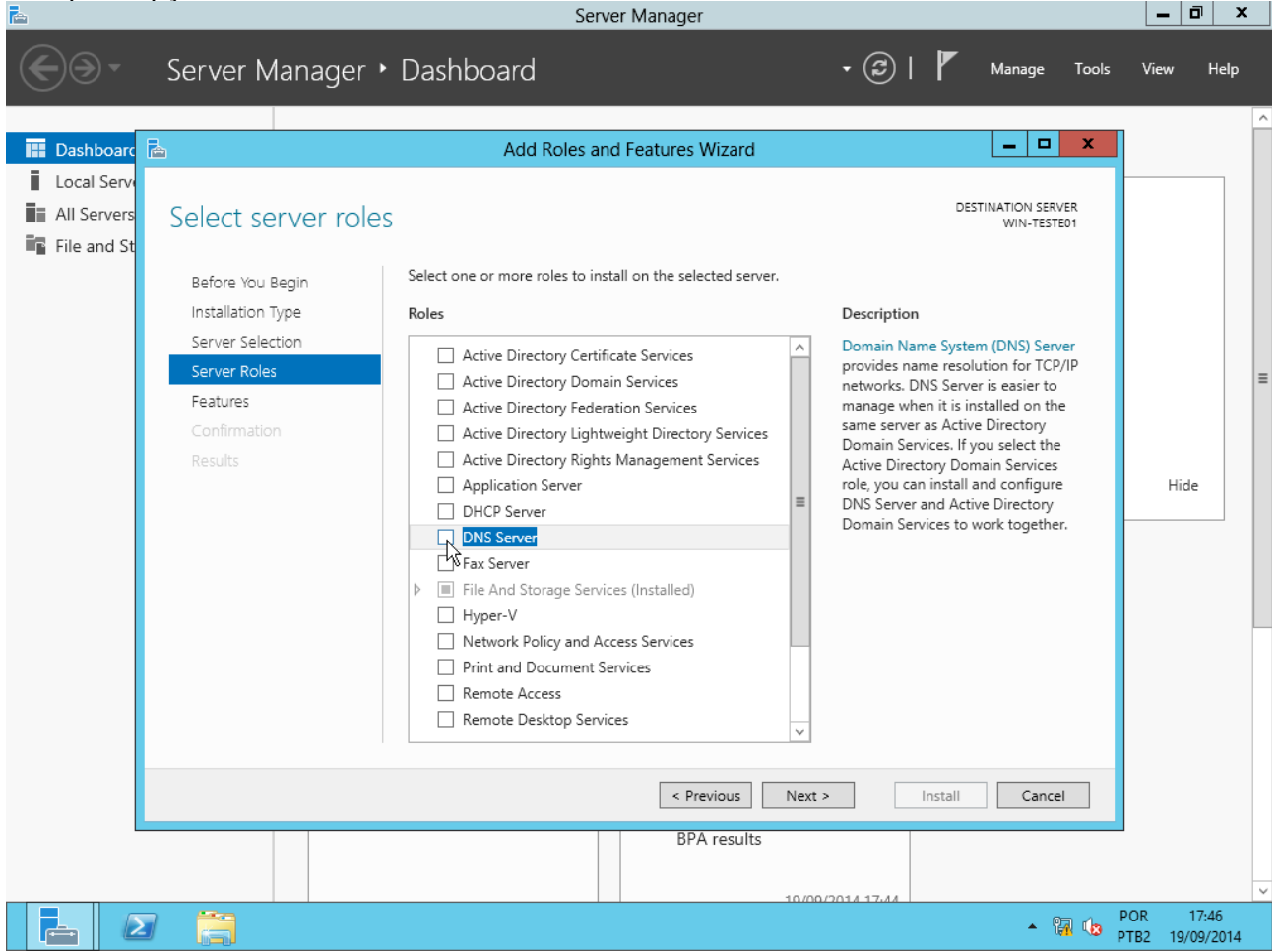

Será exibida uma tela alertando para a necessidade de instalar alguns componentes adicionais. Clique em "Add features":<br>**E**  $|-|$   $\vec{p}| \times |$ Server Manager

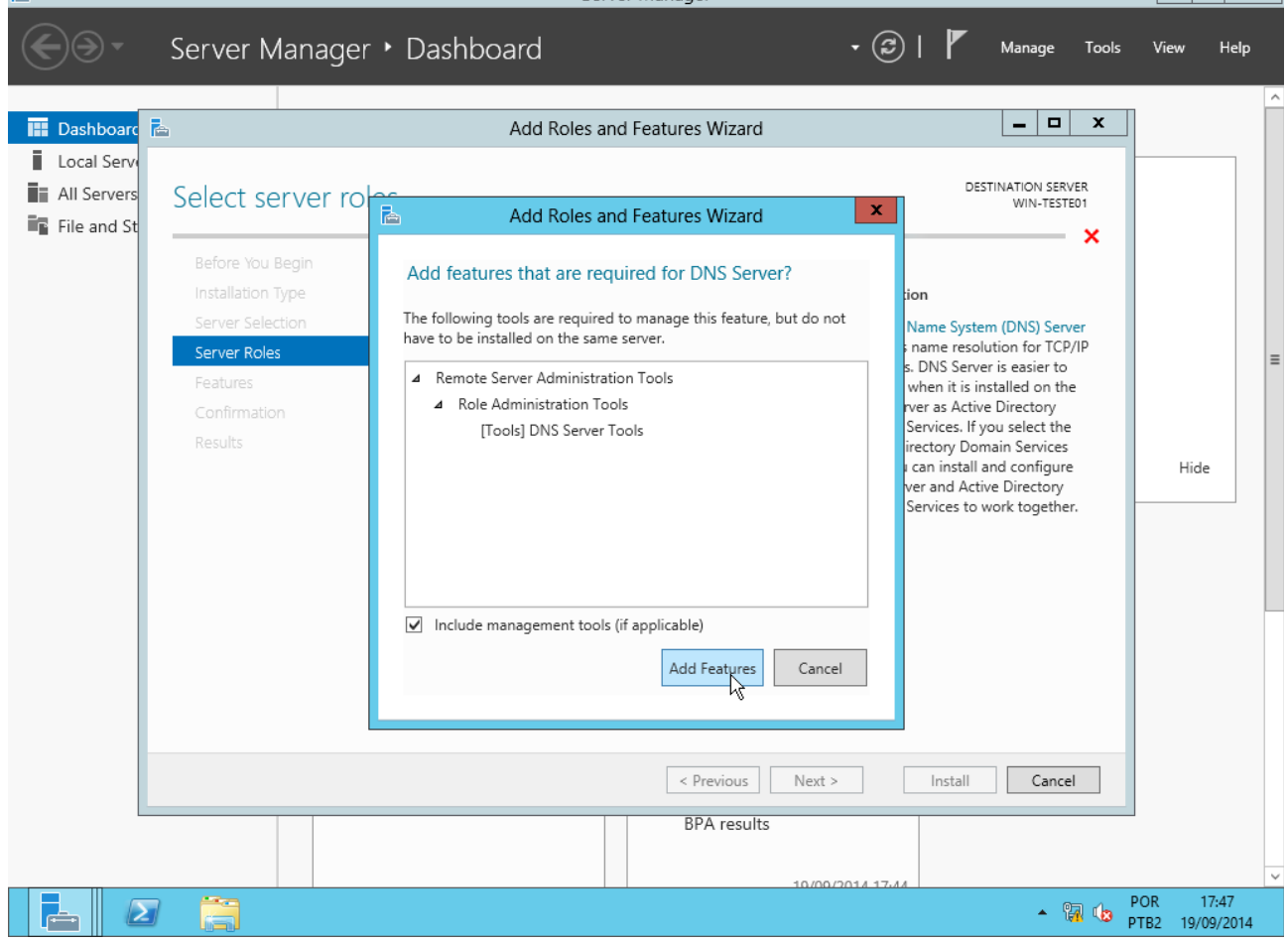

De volta à tela anterior, clique em Next:

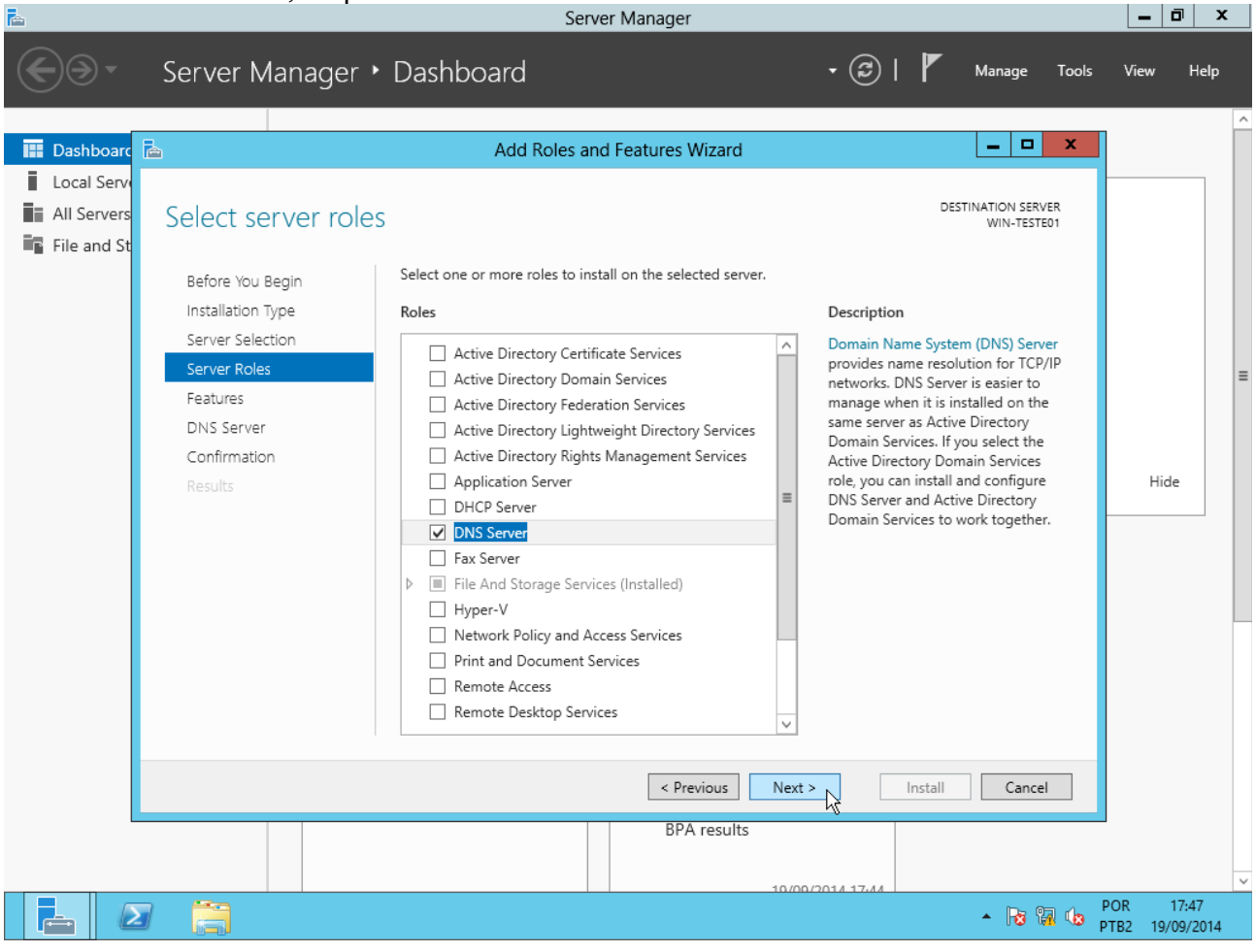

### Clique em Next novamente:

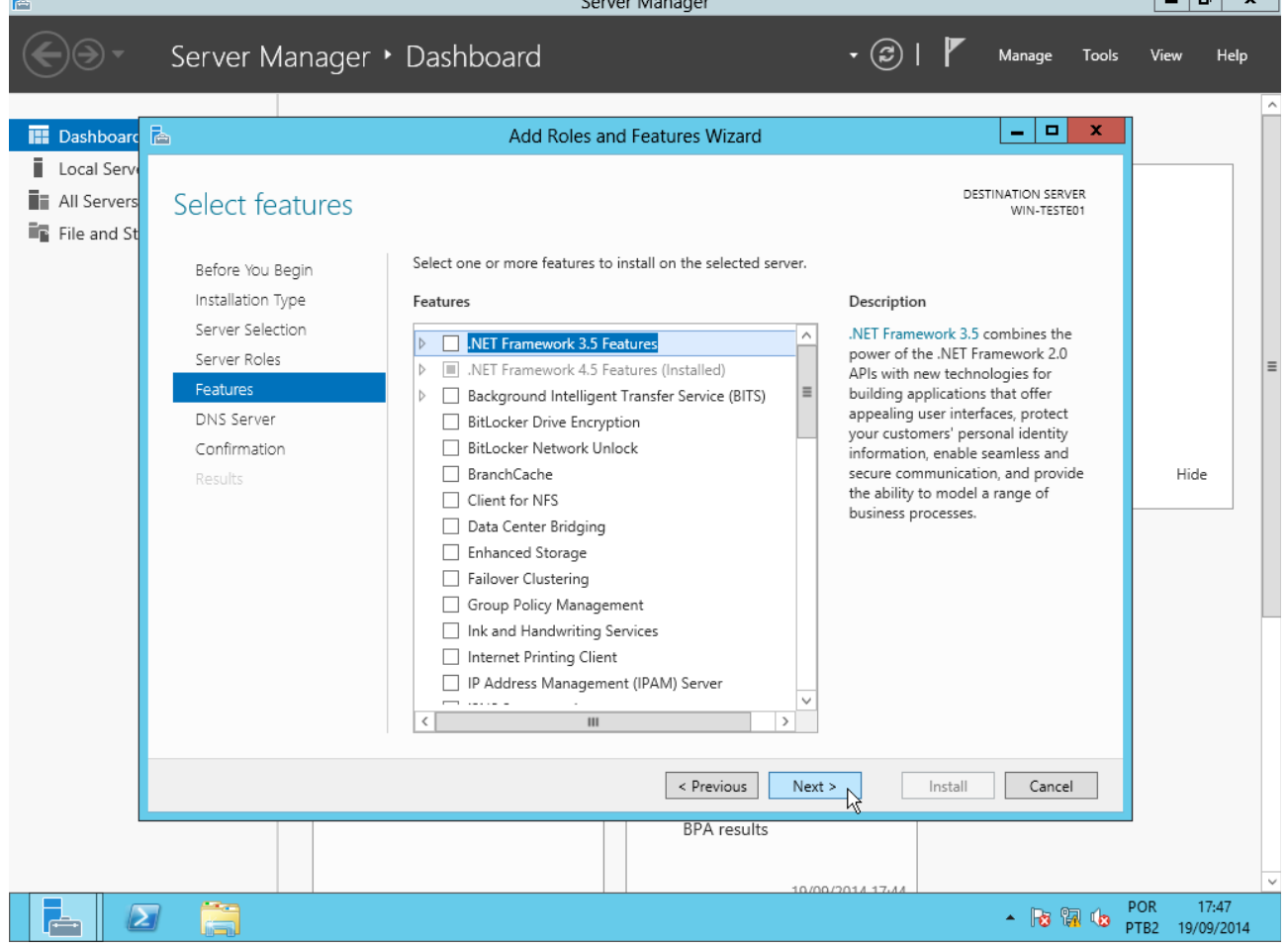

 $C = 1$ 

 $\overline{a}$   $\overline{a}$   $\overline{a}$   $\overline{a}$   $\overline{a}$ 

#### Clique em Next mais uma vez:

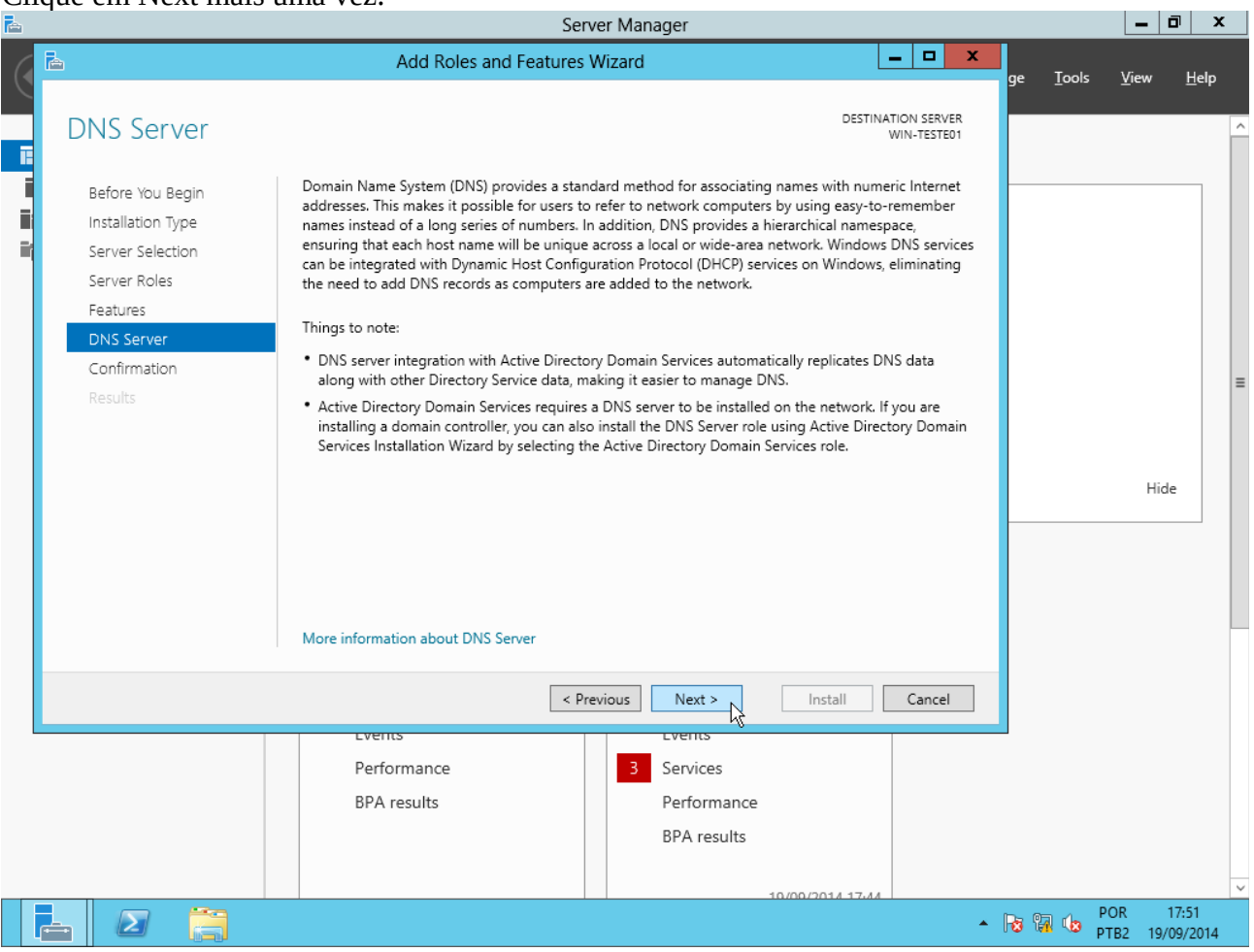

#### Clique em Install:

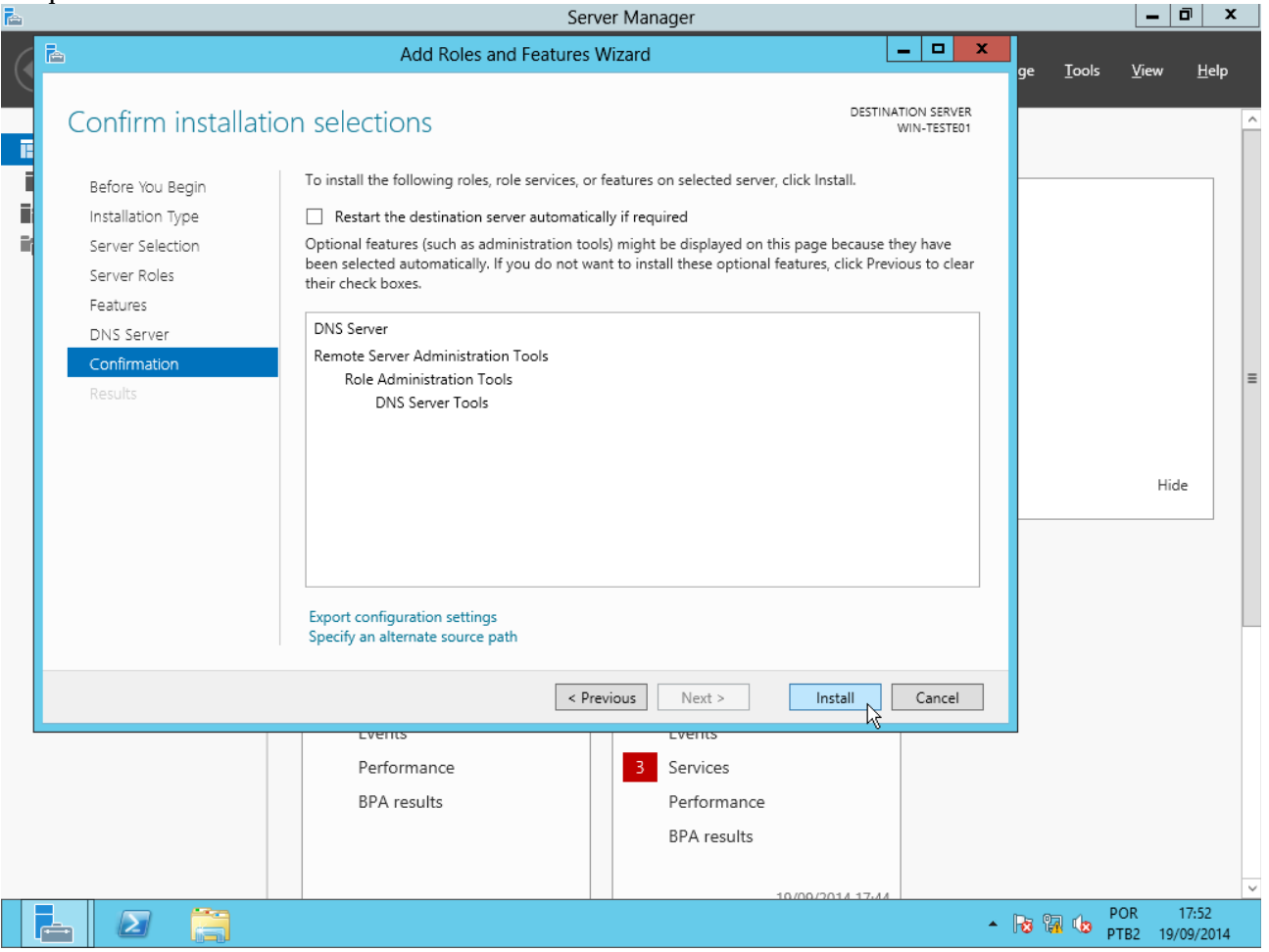

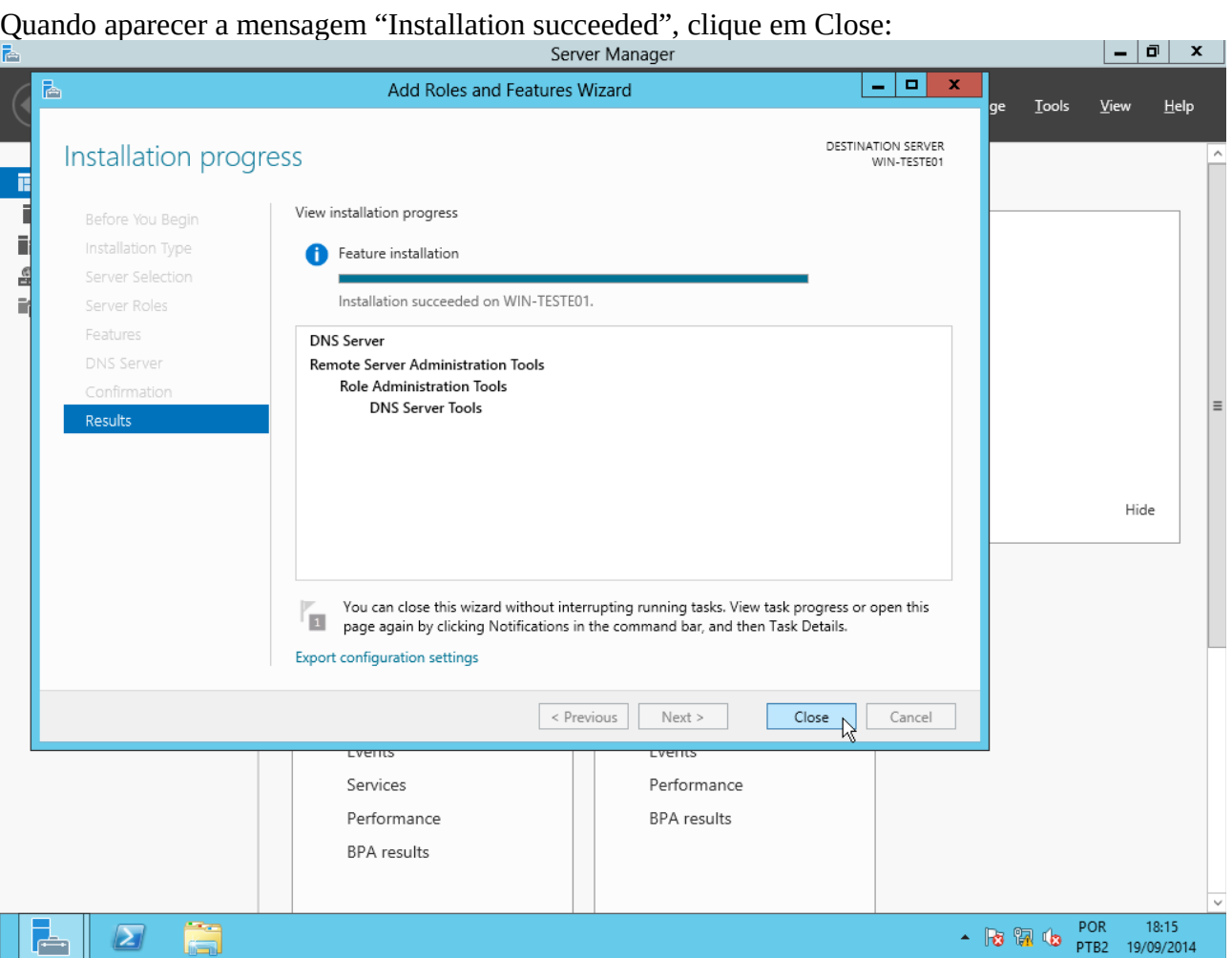

De volta ao Server Manager, perceba o surgimento do item DNS na parte esquerda e no menu Tools<br>Berver Manager

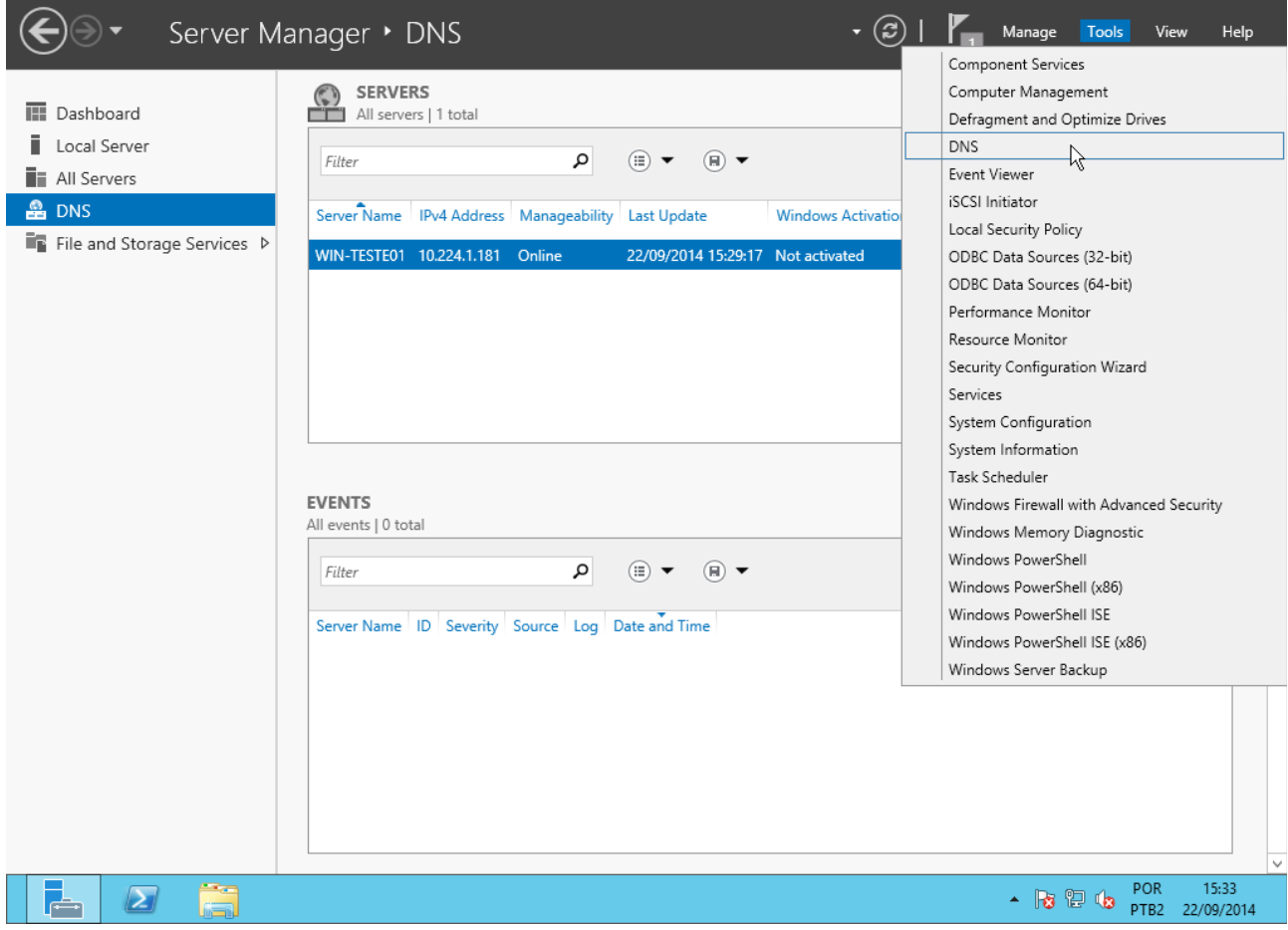

### **Segundo:** Configurar sufixo DNS primário.

Em Server Manager  $\rightarrow$  Local Server, clique ao lado do item "Computer name":<br>En Server Manager  $\begin{array}{c|c|c|c|c} \hline \textbf{...} & \textbf{...} \end{array}$ ∈ Server Manager > Local Server  $\circledcirc$  . Manage Tools View Help **PROPERTIES III** Dashboard For WIN-TESTE01 TASKS  $\overline{\phantom{a}}$ Local Server WIN-TESTED1 Computer name Last installed updates Ne All Servers  $Do$ Workgroup Windows Undate ١= **鱼**DNS  $Ne$ Last checked for updates File and Storage Services D Windows Firewall Public: On Windows Error Reporting Off Remote management Enabled Customer Experience Improvement Program  $\overline{N}$ Remote Desktop Disabled IE Enhanced Security Configuration Or NIC Teaming Disabled  $\overline{U}$ Time zone Ethernet IPv4 address assigned by DHCP, IPv6 enabled Product ID  $No$ Microsoft Windows Server 2012 Standard Evaluation Operating system version Processors  $\ln t$ innotek GmbH VirtualBox  $1<sup>c</sup>$ Hardware information Installed memory (RAM) Total disk space 19.  $\vert$  $\overline{\left\langle \right|}$  $\mathbf{H}$ **EVENTS** All events | 33 total  $TASKS -$ م  $\circled{H}$  $\bigcirc$  $\odot$ Filter Date and Time **Server Name** ID Severity Source  $Log$  $\frac{1}{\Box}$ WIN-TESTE01 8198 Error Microsoft-Windows-Security-SPP Application 22/09/2014 16:37:29 WIN-TESTE01 1014 Error Microsoft-Windows-Security-SPP Application 22/09/2014 16:37:29 WIN-TESTE01 8200 Error Microsoft-Windows-Security-SPP Application 22/09/2014 16:37:29 POR 16:38 Ğ  $\sum$ ╔┷ 22/09/2014

### Clique em Change:

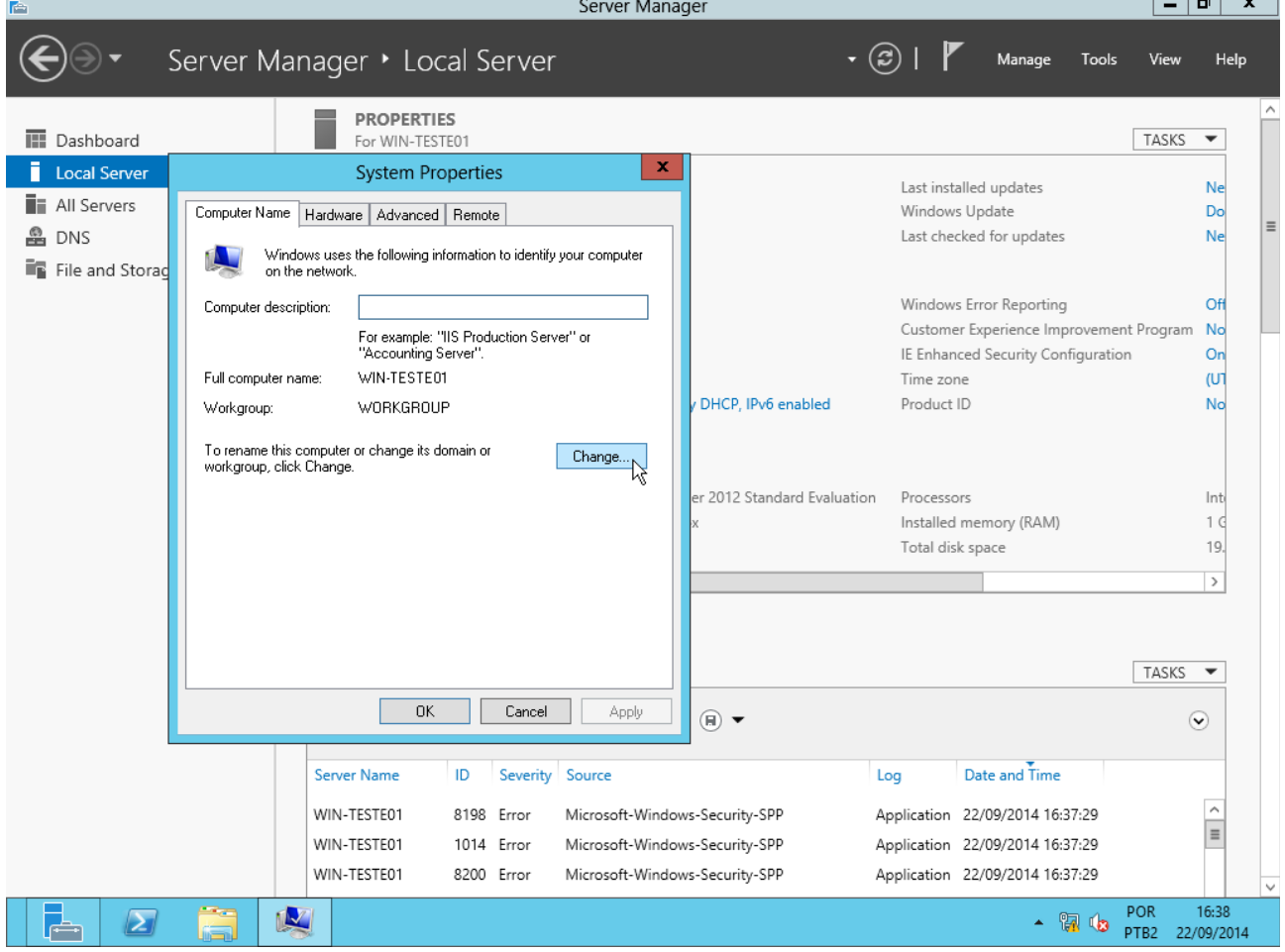

al 22 l

## Clique em More:

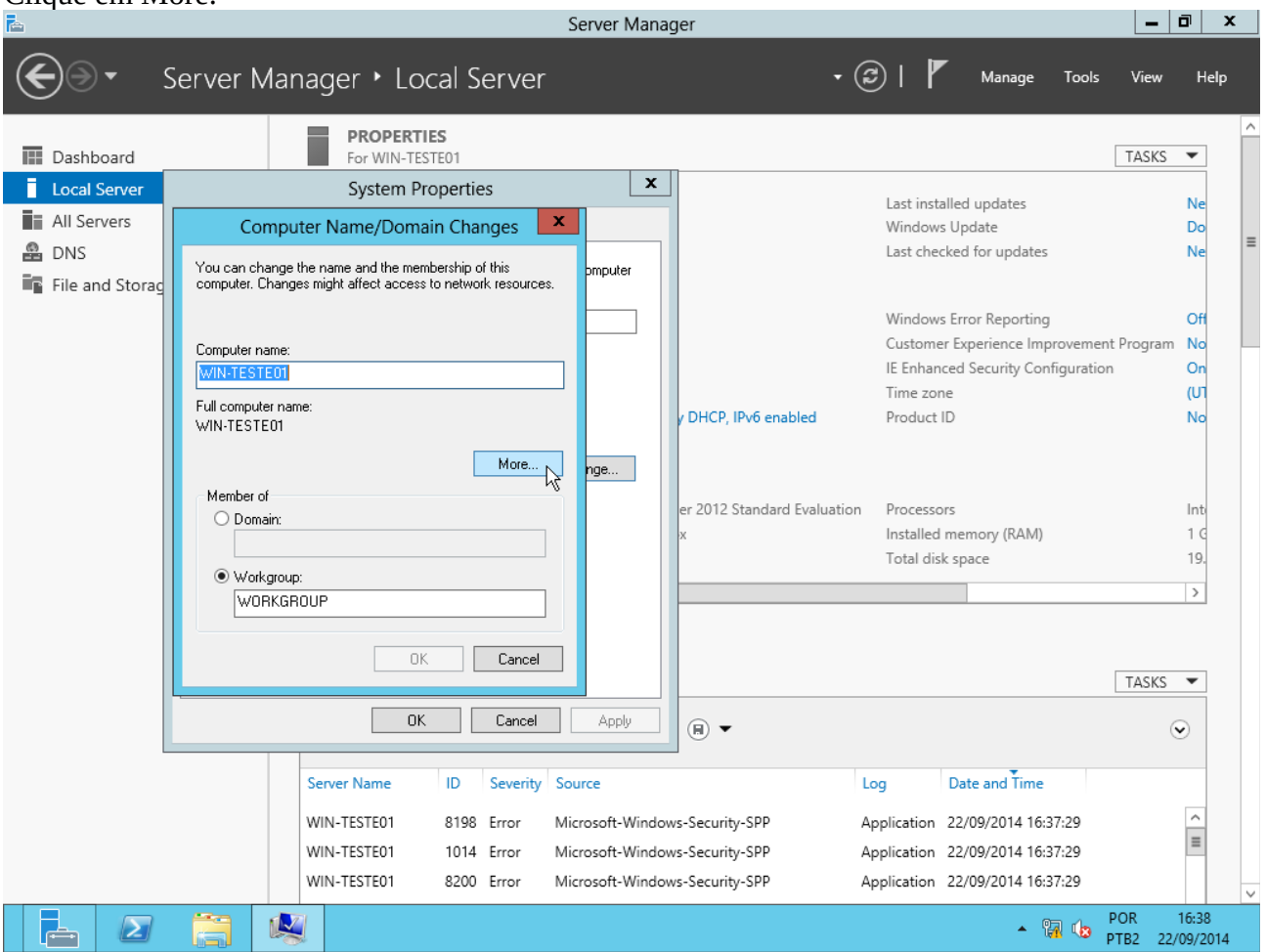

# Preencha o campo "Primary DNS suffix of this computer" com o seu domínio:<br>Enter Manager

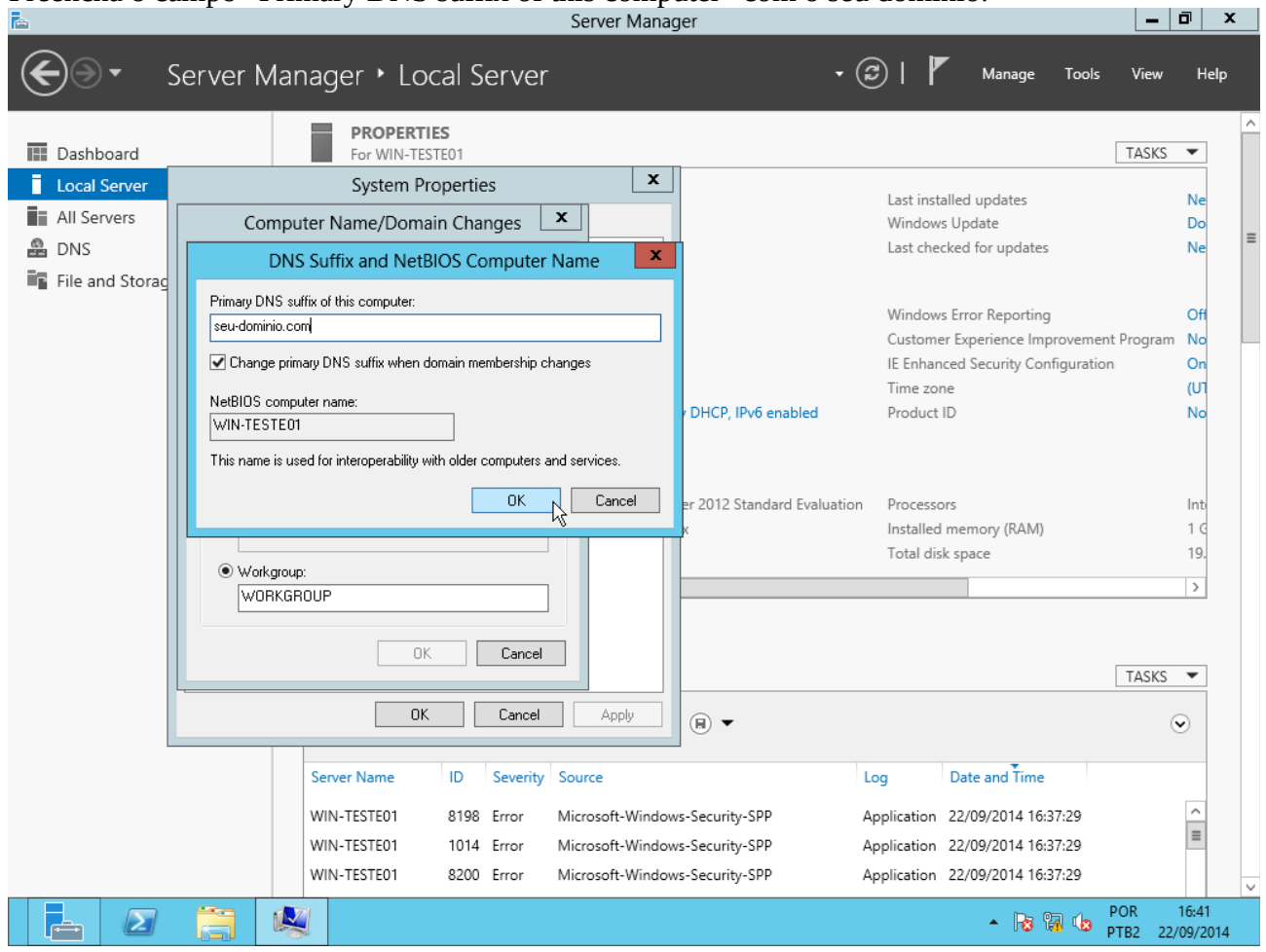

# Clique em OK:

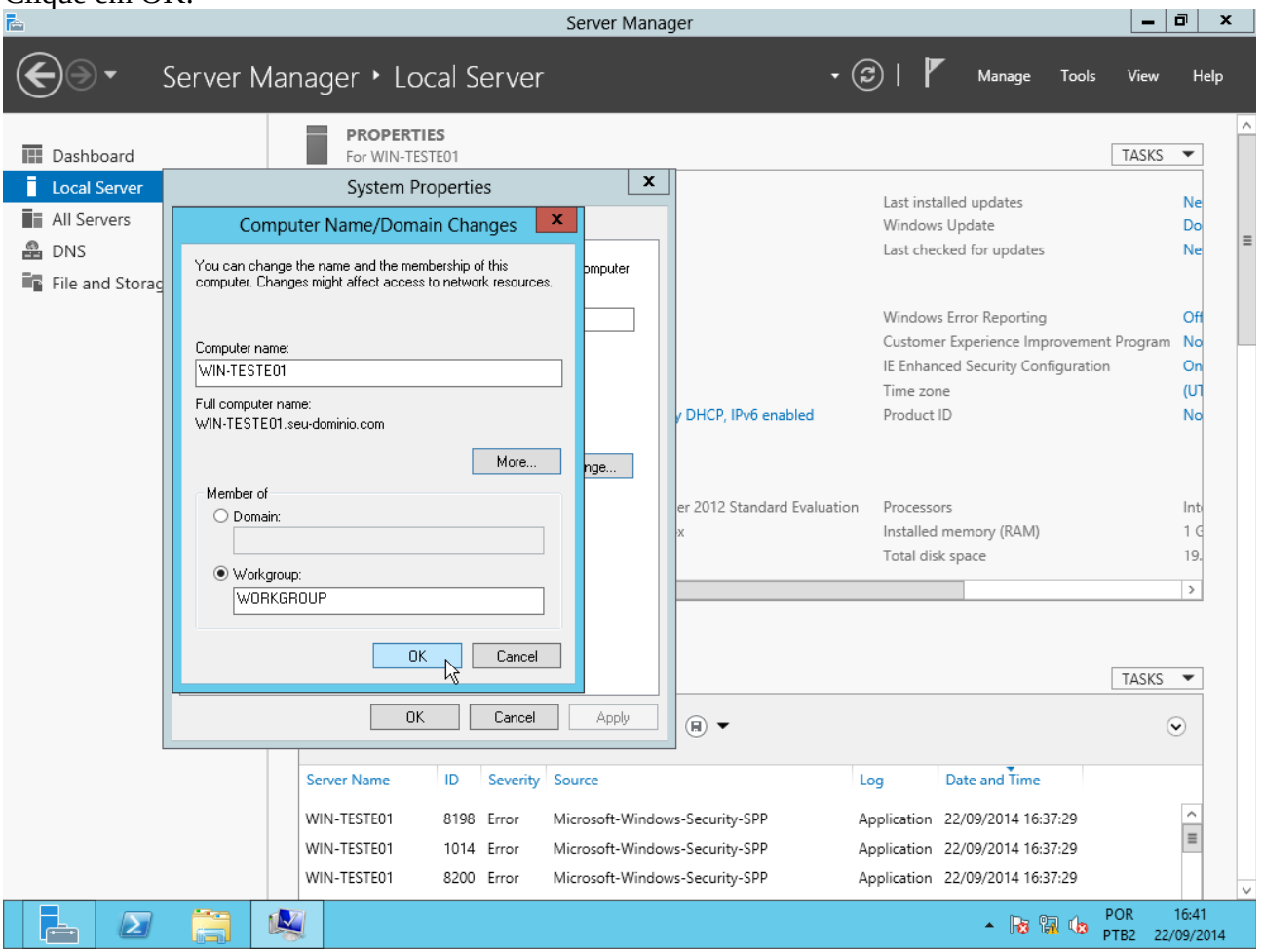

Aparecerá um aviso de que a máquina precisa ser reiniciada para que a alteração surta efeito:<br>E Server Manager

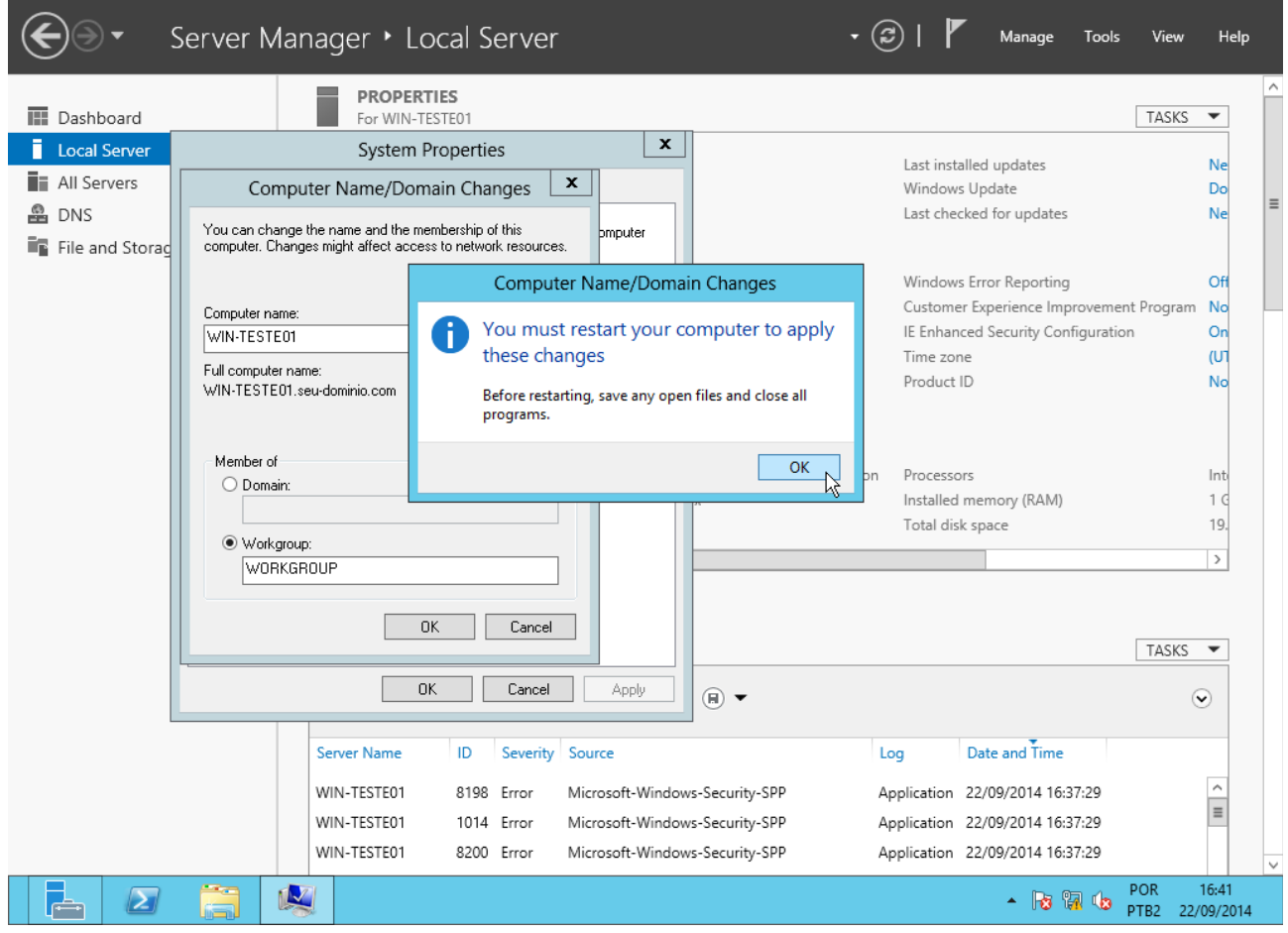

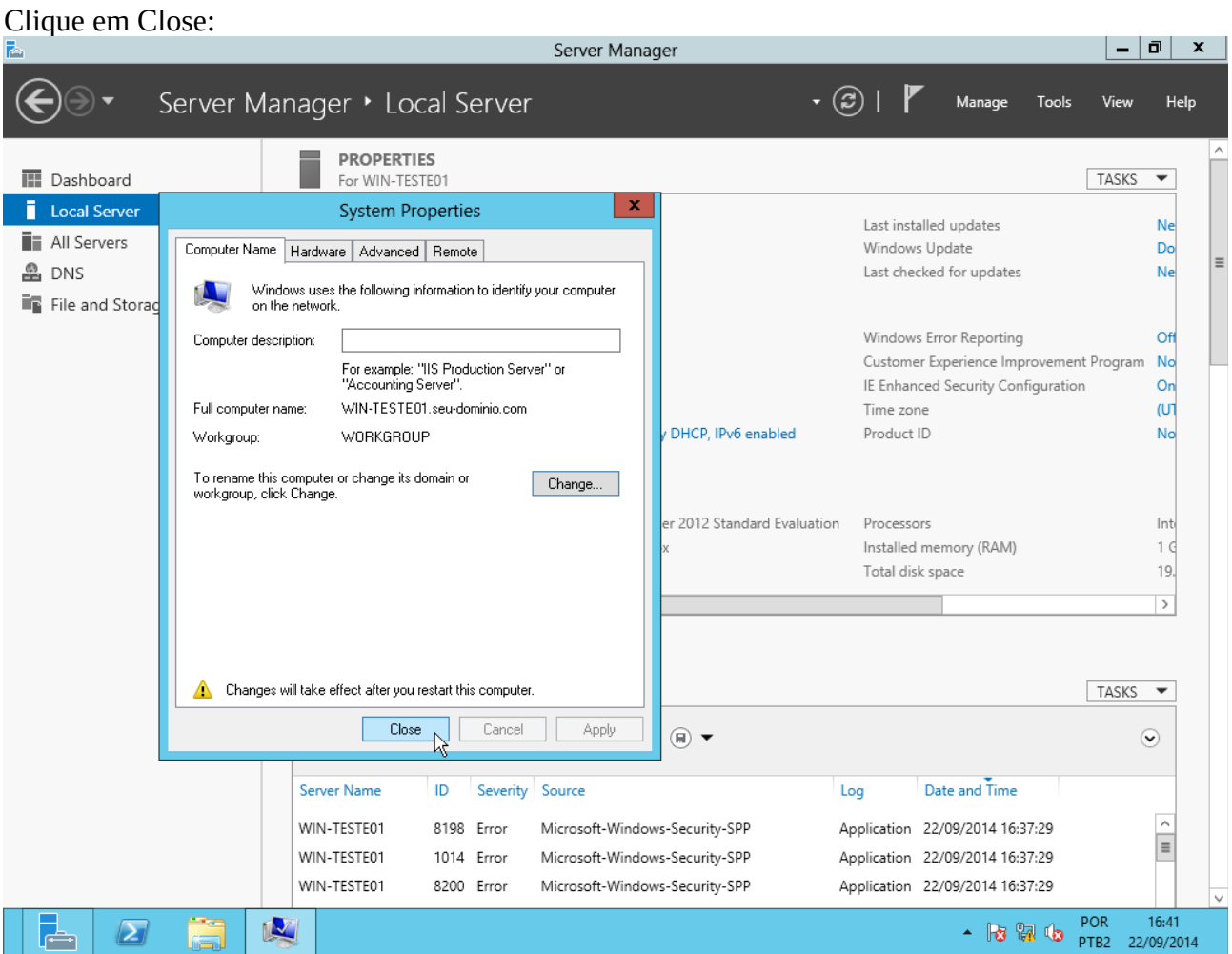

Clique em "Restart now". Após a reinicialização, host estará com o sufixo DNS primário.<br>E

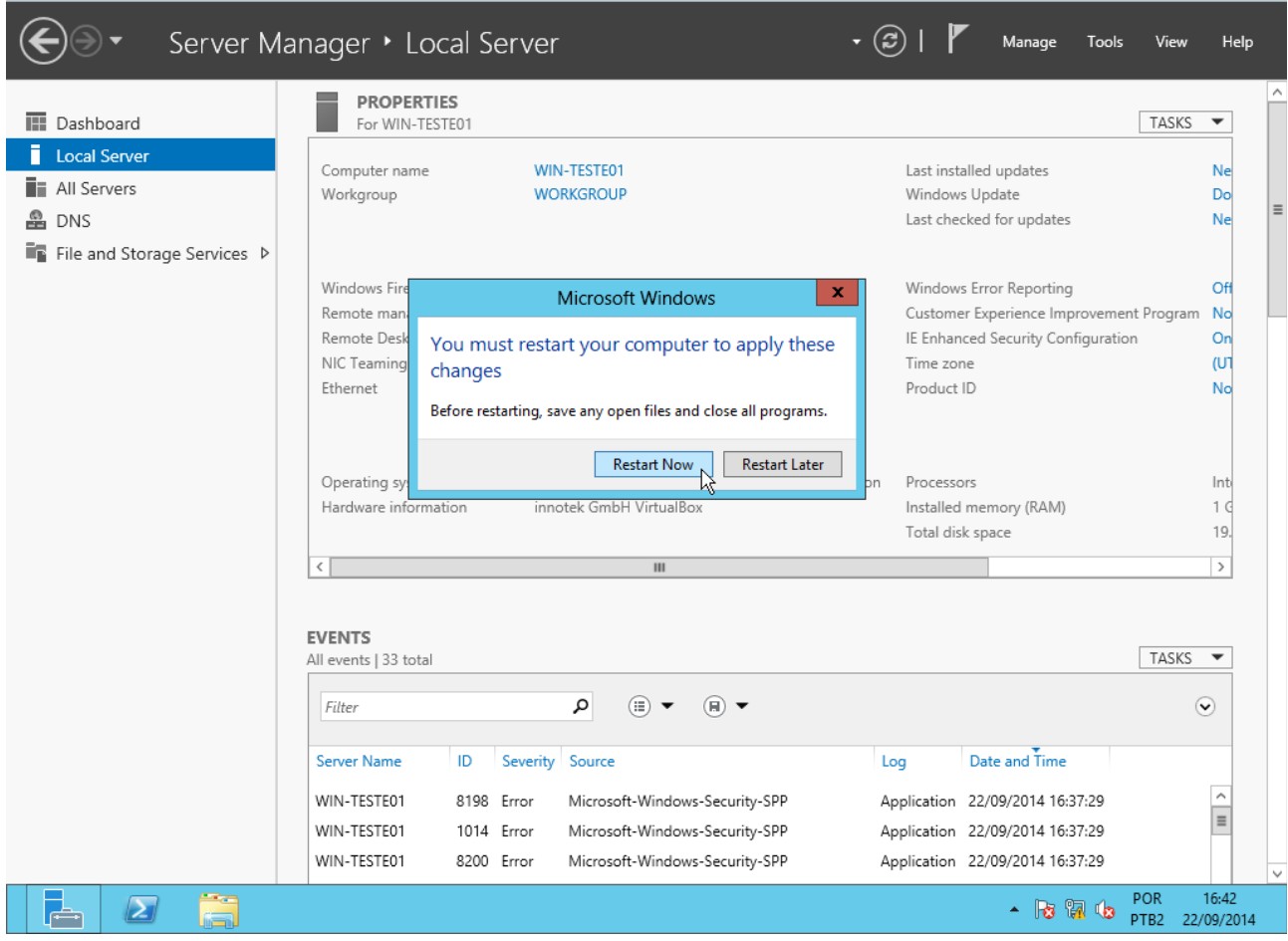

### **Terceiro:** Configurar uma zona reversa (converte endereços em nomes). No Server Manager, clique em Tools → DNS para abrir o DNS Manager:

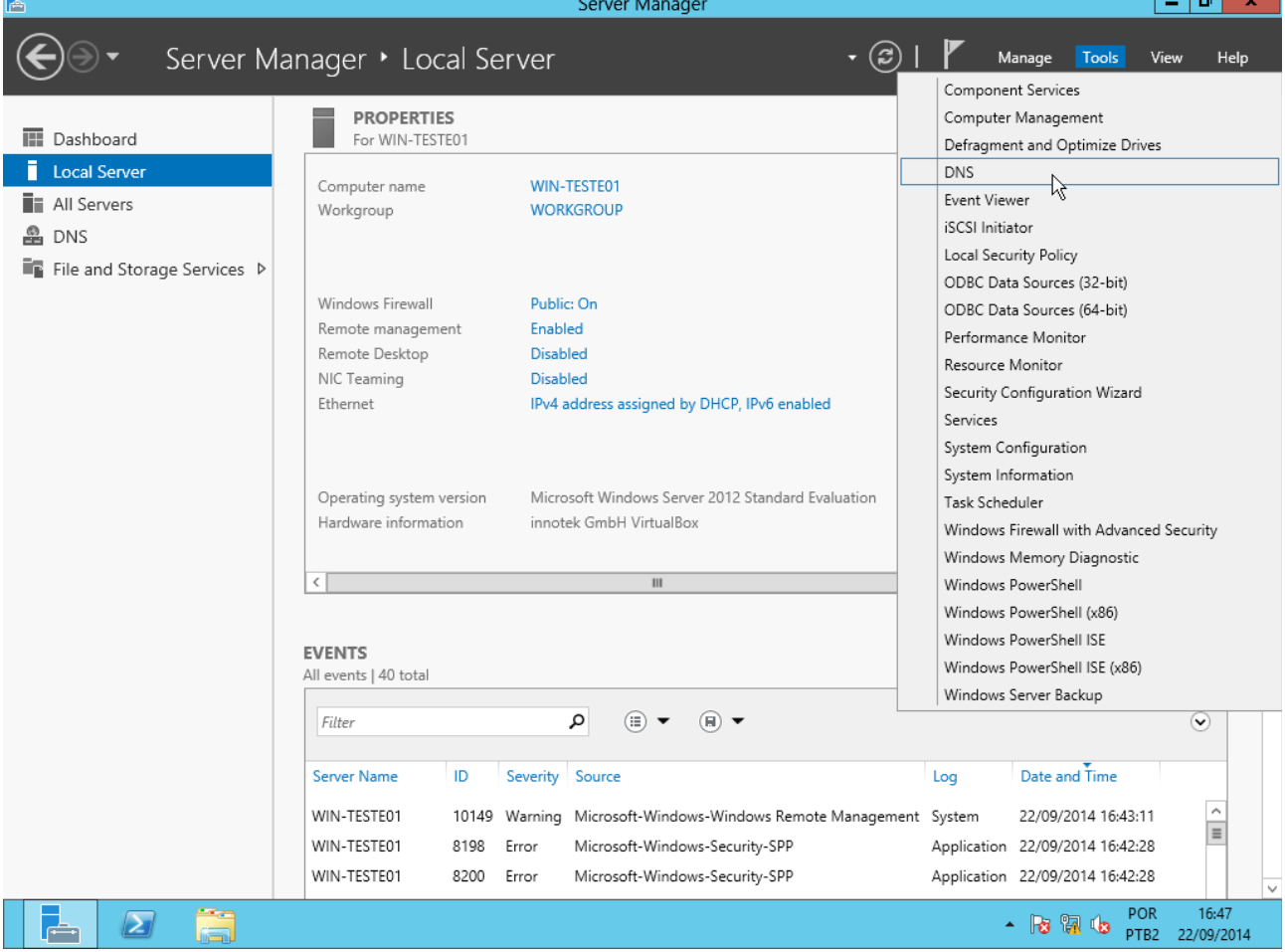

Clique com o botão direito sobre "Reverse Lookup Zones" e clique em "New zone":

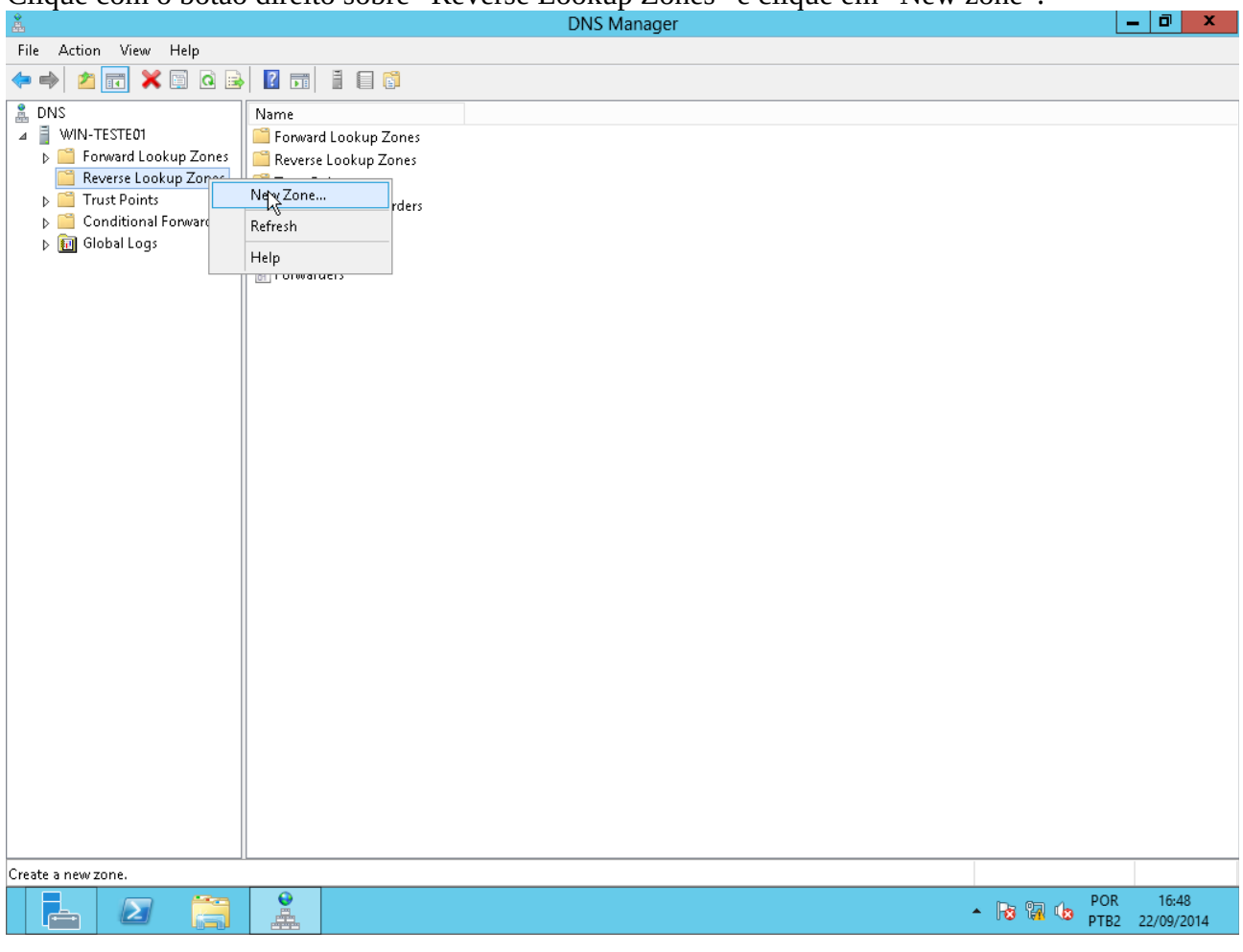

### Clique em Next:

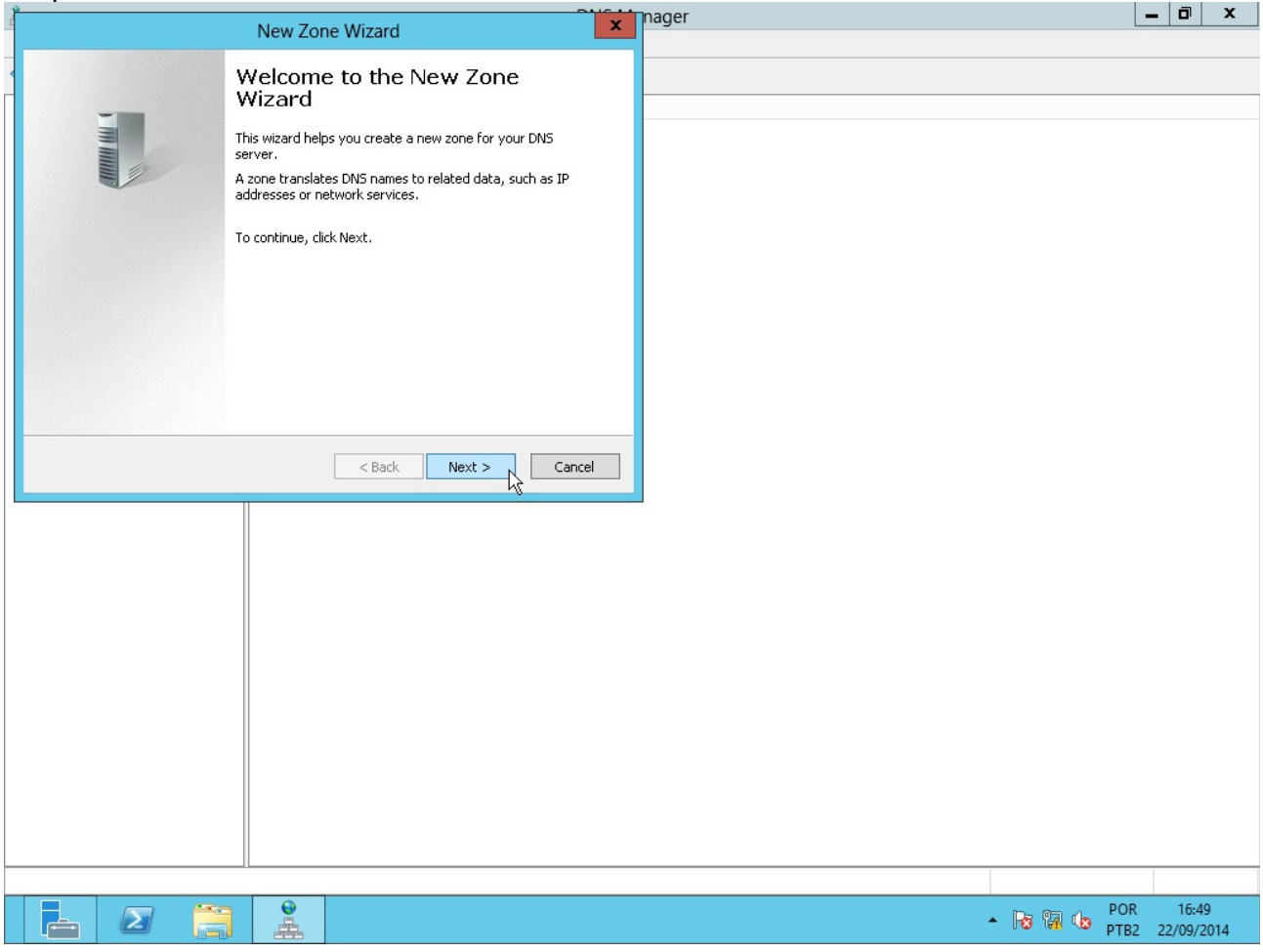

# Clique em Next para criar uma zona autorizativa (primária):

![](_page_11_Picture_10.jpeg)

### Clique em Next para criar uma zona reversa para IPv4:

![](_page_12_Picture_9.jpeg)

# Digite o prefixo da sua rede e clique em Next:

![](_page_12_Picture_10.jpeg)

### Clique em Next para criar o arquivo da zona com o nome padrão (os arquivos ficam em C:\Windows\System32\DNS):

![](_page_13_Picture_12.jpeg)

### Clique em Next para não aceitar atualizações dinâmicas:

![](_page_13_Picture_13.jpeg)

### Clique em Finish:

![](_page_14_Picture_10.jpeg)

# De volta ao DNS Manager, verifique que a zona reversa foi criada com os registros SOA e NS:<br>
DNS Manager

![](_page_14_Picture_11.jpeg)

### **Quarto:** Configurar uma zona direta (converte nomes em endereços).

No DNS Manager, clique com o botão direito sobre "Forward Lookup Zone" e clique em "New zone":<br>  $\frac{2}{\pi}$  DNS Manager File Action View Help  $\Leftrightarrow$   $\blacktriangleleft$   $\mathbb{Z}$   $\overline{\mathbb{Z}}$   $\overline{\mathbb{Q}}$   $\overline{\mathbb{Z}}$   $\overline{\mathbb{Z}}$   $\overline{\mathbb{Z}}$   $\overline{\mathbb{Z}}$   $\overline{\mathbb{Z}}$   $\overline{\mathbb{Z}}$   $\overline{\mathbb{Z}}$ <u>A</u><br>
DNS<br>
⊿ ■ WIN-TESTE01 **G** Add a New Zone Forward Lookup Zonep New Zone...<br>View Reverse Lookup Zones → me System (DNS) allows a DNS namespace to be divided into zones. Each zone stores information about one or more<br>▶ \$ domains. **12 30.20.10.in-addr.ar** De Trust Points Refresh Conditional Forwarder .<br>Ine, on the Action menu, click New Zone. De Global Logs Help Create a new zone.  $\frac{1}{4}$  $\cdot$  B a  $\circledast$  POR  $16:50$ E  $\sum$ <u>p.</u> 22/09/2014

### Clique em Next:

![](_page_15_Picture_89.jpeg)

### Clique em Next para criar uma zona autorizativa (primária):

![](_page_16_Picture_9.jpeg)

# Digite o nome da zona (domínio) e clique em Next:

![](_page_16_Picture_10.jpeg)

### Clique em Next para criar o arquivo da zona com o nome padrão (os arquivos ficam em C:\Windows\System32\DNS):

![](_page_17_Picture_12.jpeg)

### Clique em Next para não aceitar atualizações dinâmicas:

![](_page_17_Picture_13.jpeg)

### Clique em Finish:

![](_page_18_Picture_18.jpeg)

# De volta ao DNS Manager, verifique que a zona foi criada com os registros SOA e NS:

![](_page_18_Picture_19.jpeg)

**Importante:** Para funcionar corretamente, o servidor precisa ter a zona direta do seu domínio primário e a zona reversa do seu endereço.

**Quinto:** Adicionar um registro A a uma zona direta (e seu respectivo reverso): Clique com o botão direito sobre a zona desejada e escolha a opção "New host (A or AAAA)". Verifique o número serial da zona (primeiro campo do registro SOA). l a F

![](_page_19_Picture_23.jpeg)

Digite o nome do host na primeira caixa, o endereço na segunda caixa, marque a opção "Create associated Digite o nome au nost na primeira earse, e criere in pointer (PTR) record" e clique em "Add host": 

![](_page_19_Picture_24.jpeg)

![](_page_20_Picture_11.jpeg)

# Clique em Done para terminar de incluir registros:<br>
NONS Manager

![](_page_20_Picture_12.jpeg)

Verifique que o registro A foi criado e que o número serial da zona foi incrementado (talvez seja necessário clicar com o botão direito sobre a zona e escolher Refresh para atualizar):  $\overline{a}$ 

![](_page_21_Picture_31.jpeg)

Verifique que foi criado um registro PTR na zona reversa. O número serial dessa zona também foi atualizado:<br> **A Addarrado Example 19 E** | **x** | **c** | **x** | **x** | c | **x** | c | **x** | c | c | x | c | c | c | x | c | c | c

![](_page_21_Picture_32.jpeg)